## ADDING A TEMPORARY EXCAVATOR TO A PRIMARY CONTRACTOR TICKET

1. During Step 2 of initial ticketing, open the Excavator Information tab.

 Add Temporary excavator ticket field information. Complete ticketing and submit as usual.

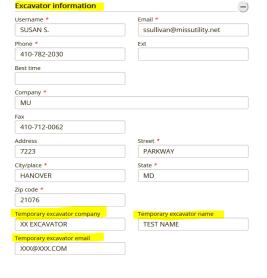

assignment. Click here to take action.

3. The Temporary excavator will receive an email requiring action to either acknowledge or decline the temporary excavator assignment.

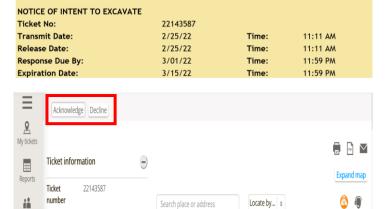

ACTION REQUIRED. You received this ticket because you have been listed as the temporary excavator on this ticket. You MUST either acknowledge or decline the temporary excavator

 Once accepted, the Acknowledged Temporary Company ticket field will read YES. If the request is not acknowledged or is declined, this ticket field will remain NO.

| Caller Information              |                           |                   |                |
|---------------------------------|---------------------------|-------------------|----------------|
| Company:                        | MU                        | Туре:             | OTHER          |
| Contact Name:                   | SUSAN S                   | Fax:              |                |
| Phone:                          | (410) 782-2030            |                   |                |
| Caller Address:                 | 7223 PARKWAY DR           | HANOVER, MD 21076 |                |
| Email Address:                  | ssullivan@missutility.net |                   |                |
| Job Site Contact:               | TEST                      | Phone:            | (123) 456-9874 |
| Temporary Company Name:         | XX EXCAVATION             |                   |                |
| Temporary Excavator Name:       | XX                        |                   |                |
| Temporary Excavator Email:      | SSULLIVAN@MISSUTILITY.NET |                   |                |
| Acknowledged Temporary Company: | YES                       |                   |                |

## ADDING A TEMPORARY EXCAVATOR TO A PRIMARY CONTRACTOR TICKET TO AN EXISTING VALID TICKET

- Using Excavator Ticket
   Management (ETM), open up the valid ticket and click on the ADD TEMPORARY EXCAVATOR tab.
- Enter the Temporary Excavator ticket field information and save.

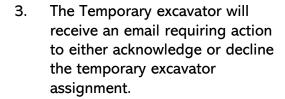

Once accepted, the
 Acknowledged Temporary
 Company ticket field will read
 YES. If the request is not
 acknowledged or is declined,
 this ticket field will remain NO.

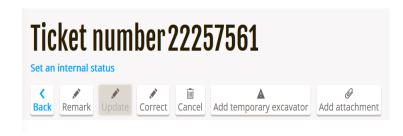

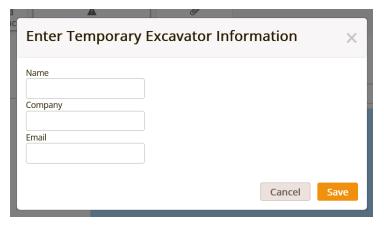

ACTION REQUIRED. You received this ticket because you have been listed as the temporary excavator on this ticket. You MUST either acknowledge or decline the temporary excavator assignment. Click here to take action. NOTICE OF INTENT TO EXCAVATE Ticket No: 22143587 Transmit Date: 2/25/22 Time: 11:11 AM Time: 11:11 AM Release Date: 2/25/22 Response Due By: 3/01/22 Time: 11:59 PM **Expiration Date:** 3/15/22 Time: 11:59 PM

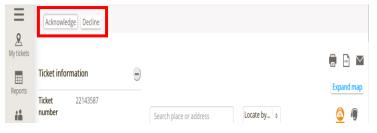

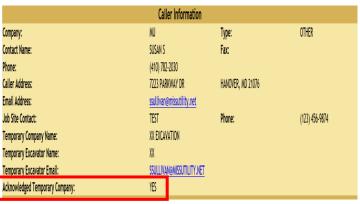